## Guida alla prenotazione ricevimenti dal portaleArgo tramite Computer

Collegarsi al portale Argo [Famiglia cliccando s](http://www.iisnobili.edu.it/)ull'icona Argo presente sulla Home Page del sito web della scuola.

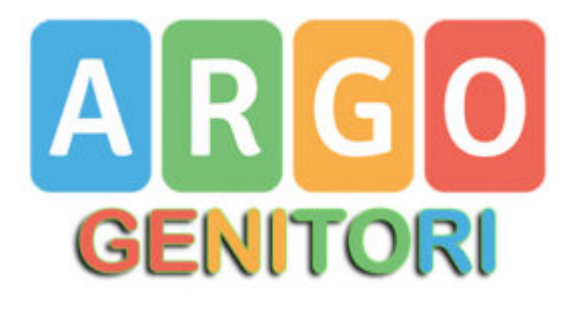

Accedere con le proprie credenziali.

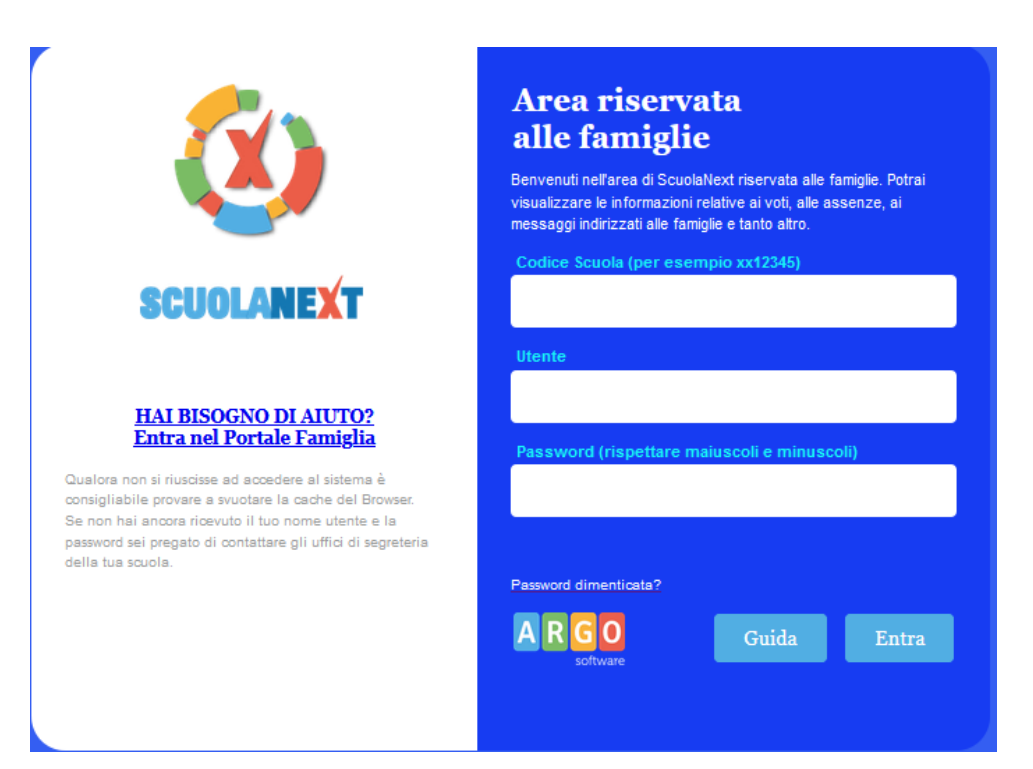

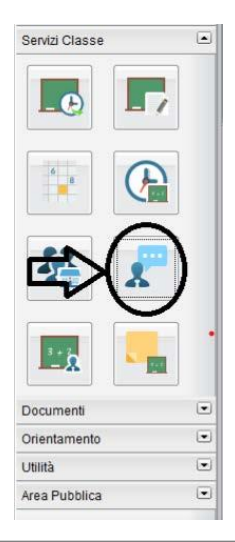

Cliccare sulla sezione *"Servizi classe*" e selezionare l'icona *"Ricevimento Docenti" .*

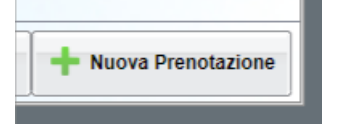

Cliccare su *"Nuova prenotazione".*

Comparirà l'elenco dei docenti della classe quindi:

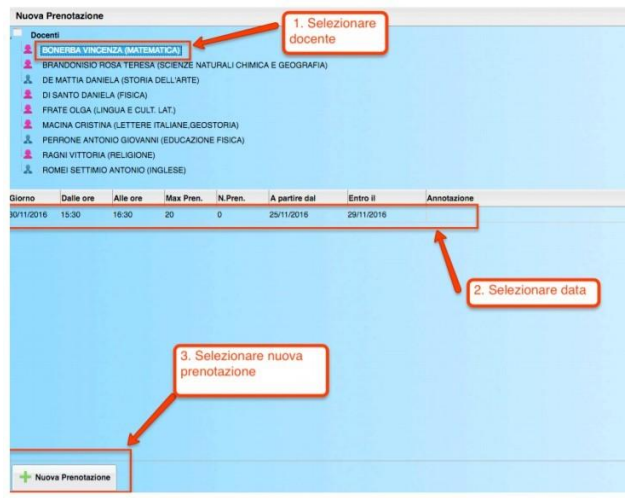

- 1.Selezionare il nome del docente con il quale si intende prenotare il colloquio.
- 2. Selezionare l'orario e la data.
- 3.Selezionare l'icona "Nuova Prenotazione".

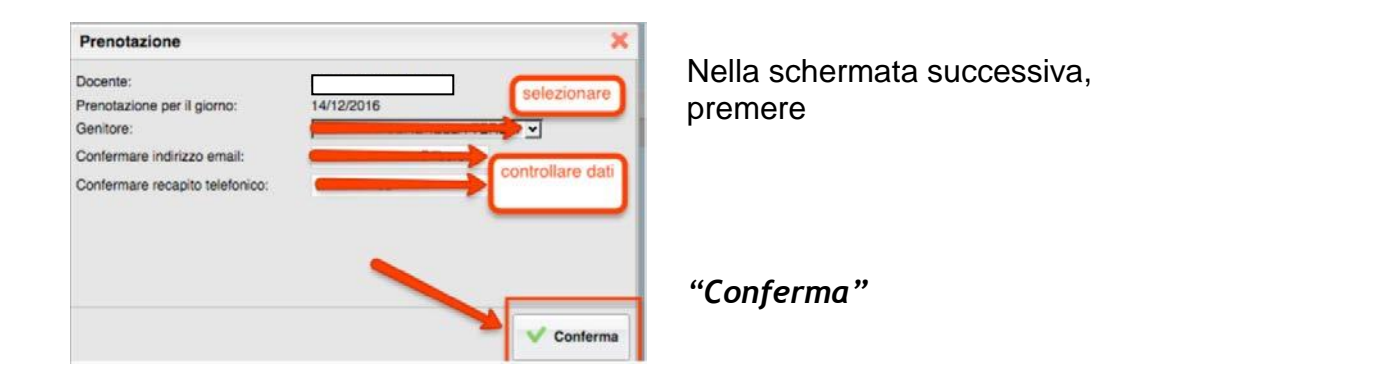

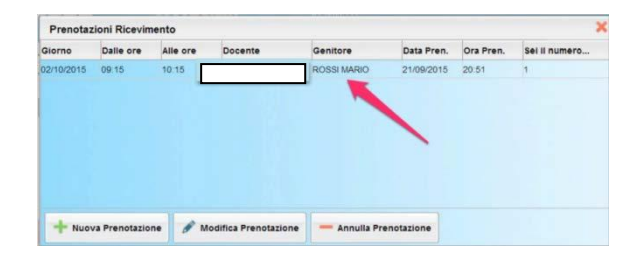

E' possibile modificare o annullare la prenotazione cliccando sulle rispettive icone *"Modifica Prenotazione"* o **"Annulla Prenotazione".**

Ripetere la procedura di prenotazione con tutti i docenti con i quali si desidera fare un colloquio.

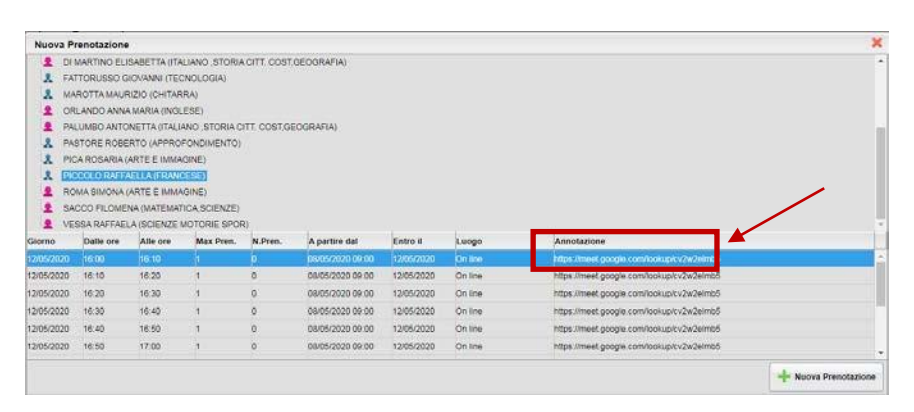

Sulla scheda di prenotazione i docenti, nelle annotazioni, indicheranno eventualmente il link per l'accesso alla video call sull'app Google Meet.

Annotare il link su un foglio o stampare la prenotazione